The **Contributions History** view is one of several options where you can see the results of past uploads and the status of payments. In addition, any refund or payment notifications sent via email from the Portal will contain a link to this view.

To access the view from the Dashboard screen, on the **SuperStream** panel, click the **History** button.

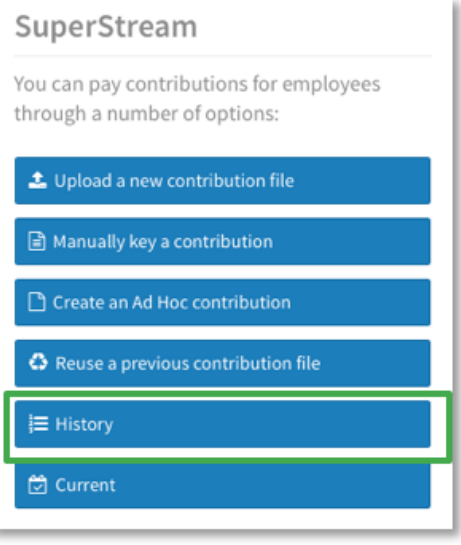

**SuperChoice** 

The Contributions History screen displays a high-level view of each of your submissions. You can see:

**a** 

 $\blacksquare$ 

 $\epsilon$ 

the overall status of a submission at any given time

each stage a submission has gone through and when the stages occurred (via expanding the submission)

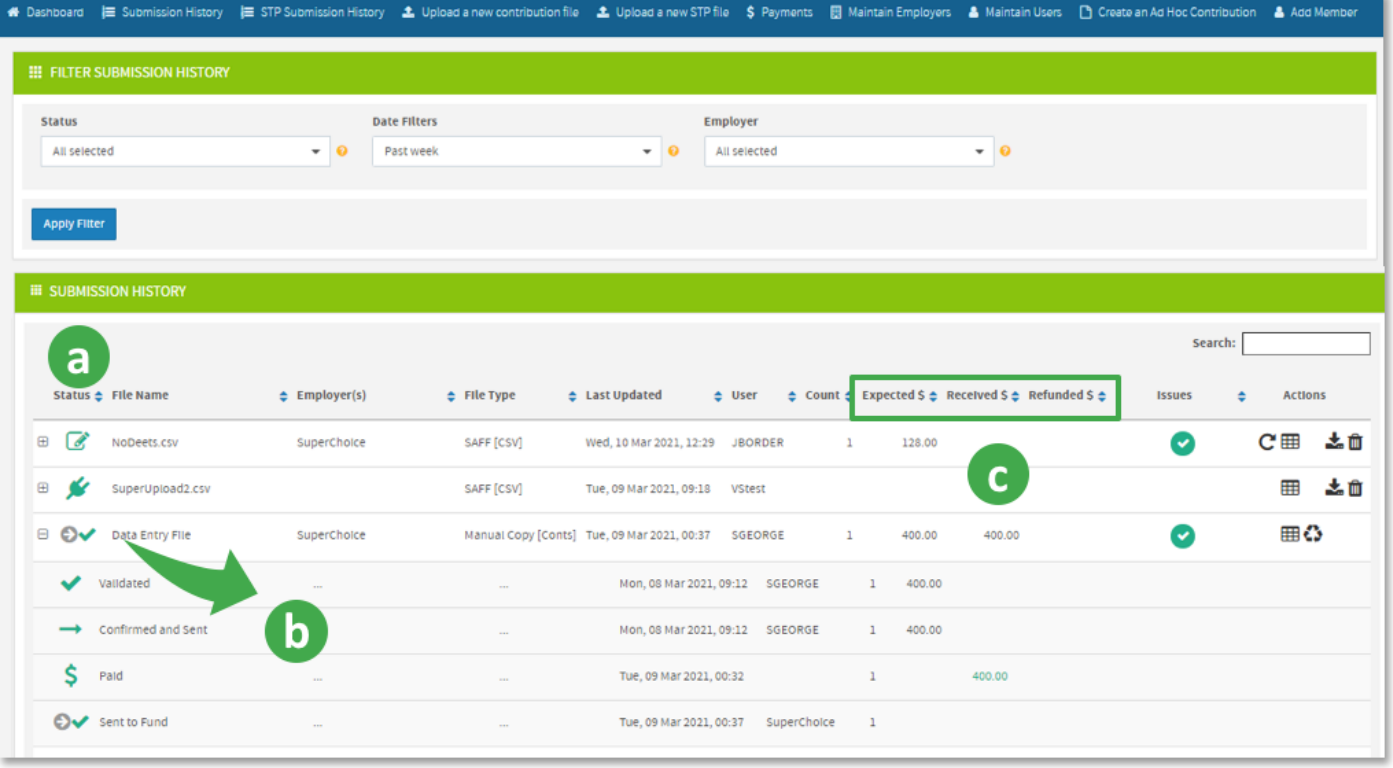

the status of payments.

## **SuperChoice**

### Submission status

On the **History** screen you can click the  $\mathbb{H}$  at the front of a submission's row to see an expanded timeline of the submission's progress through each status.

This allows you to check when the contribution amounts have been paid by the Clearing House to the super funds.

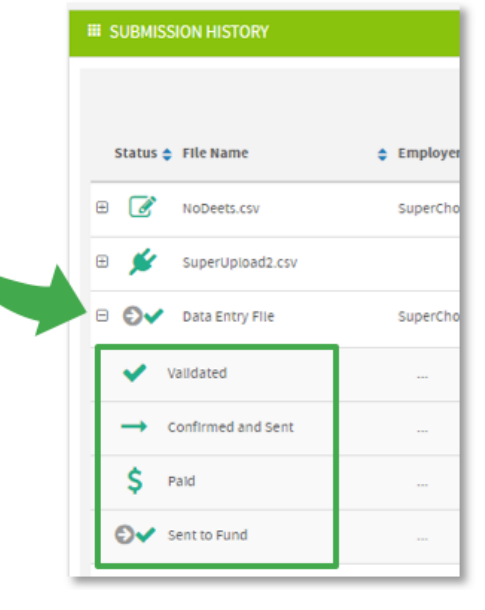

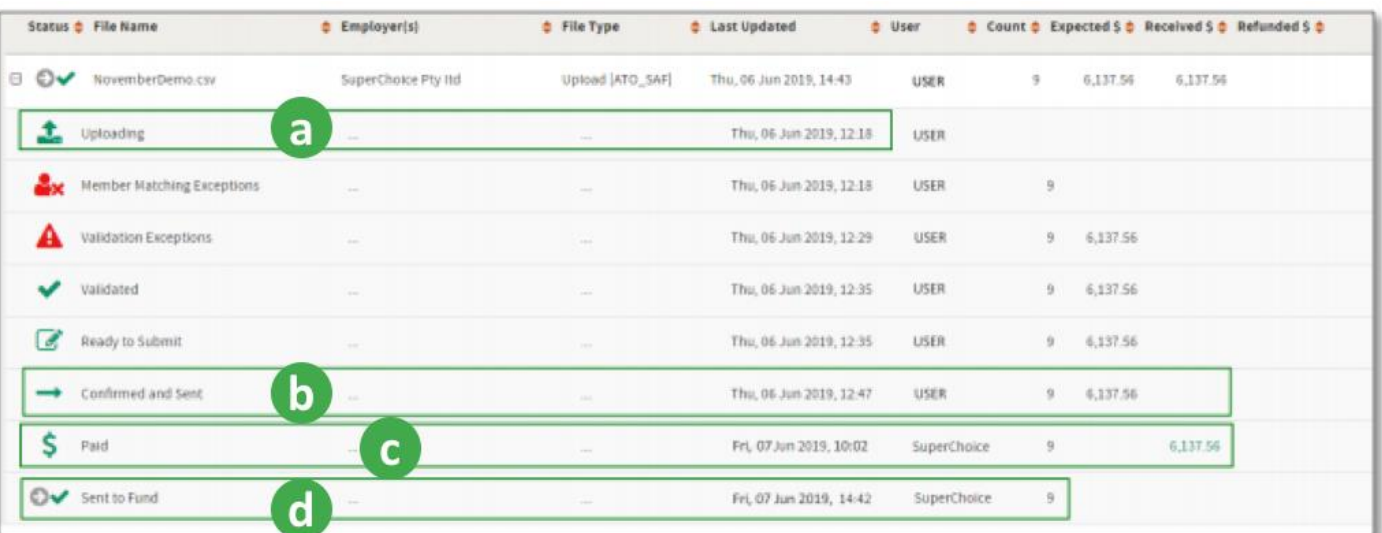

In the Direct Credit (EFT) example above:

- **a** The file upload commenced at 12:18 pm Thursday.
- $\mathbf{b}$ The file was submitted at 12:47 pm Thursday (after resolving some exceptions).
- G The Clearing House confirmed and reconciled the employer's payment at 10:02 am Friday.
- G The Clearing House sent the money and data to the super funds at 2:42 pm Friday.

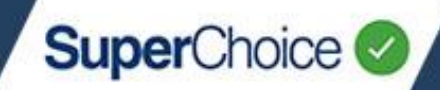

### Filtering

The filter fields of **Status**, **Date** and/or **Employer** at the top of the History screen can be used to limit the submission information in the grid below.

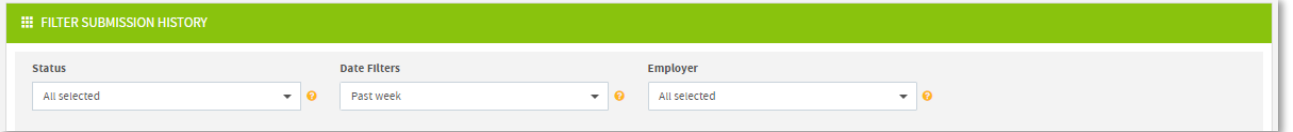

#### **Filter by Status**

To filter the Contribution History by **Status**:

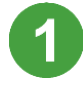

Click the **Status** filter field.

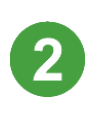

Click **Uncheck all** to clear the current filter.

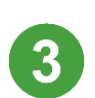

Click each status that you want to use as a filter.

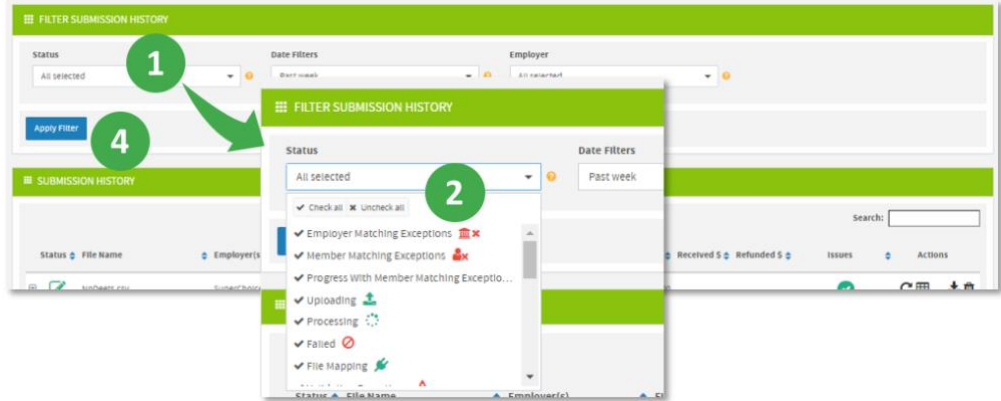

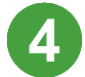

Click the **Apply Filter** button. The filtered results display in the **Submission History** panel.

#### **Reset the status filters**

To reset the Submission History panel to display every status option:

- 1. Click the **Status** filter field.
- 2. Click **Check All** to reselect every status.
- 3. Click the **Apply Filter** button.

If required, you can use the **Date Filters** field to specify a date range, and/or use the **Employer** field to filter for submissions on behalf of one or more employers. These filters can be used with the **Status** filter, or instead of it.

### Status icons

The Contributions History view displays numerous icons that provide information about the status and progress of your submissions. The most common icons, with their descriptions and actions required, are listed below. A detailed list of status icons is available in the *Payment Handling Reference Guide*.

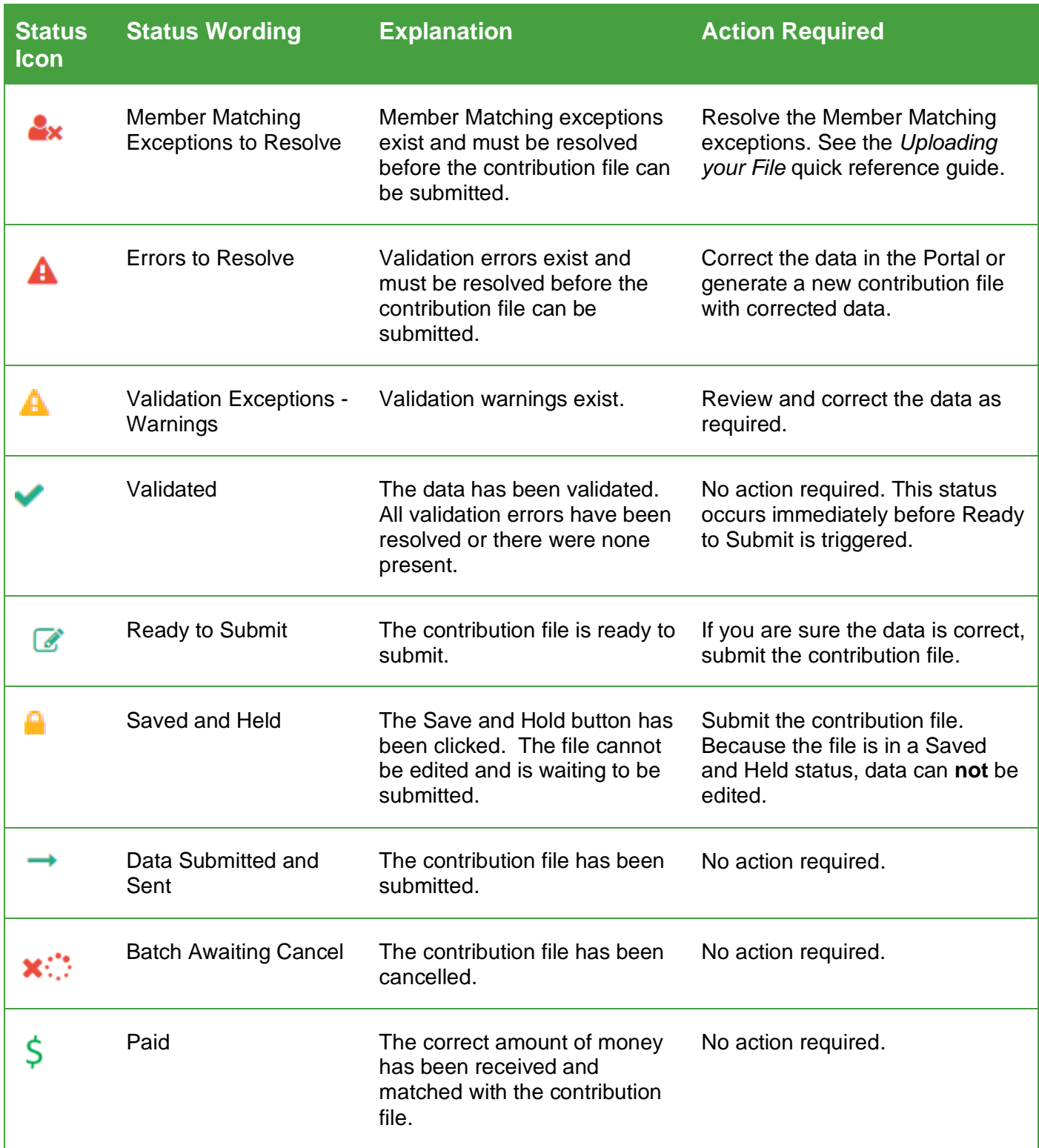

#### Response icons

Response icons display when a response message has been sent from a super fund.

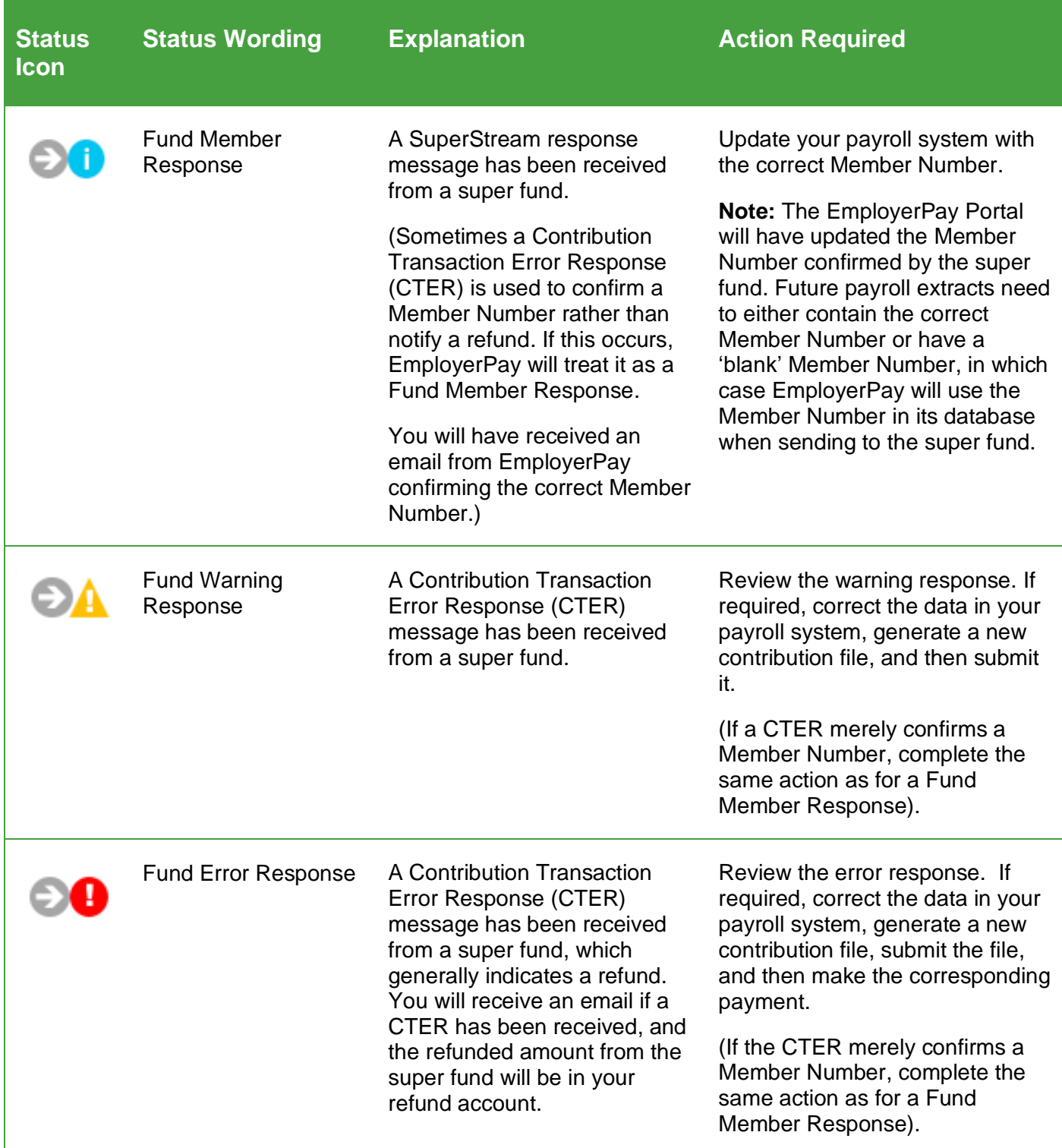

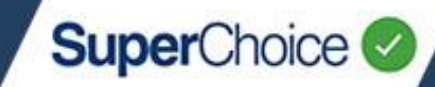

#### Payment status

**a** 

Ъ

 $\overline{c}$ 

The Contribution History screen also provides a quick view of the current status of each submission's payment(s).

The **Expected** column shows the total amount of the contributions submitted via the contribution file.

The **Received** column shows the total of the payments received for a submission.

The **Refunded** column shows the total of any refund amounts for a submission.

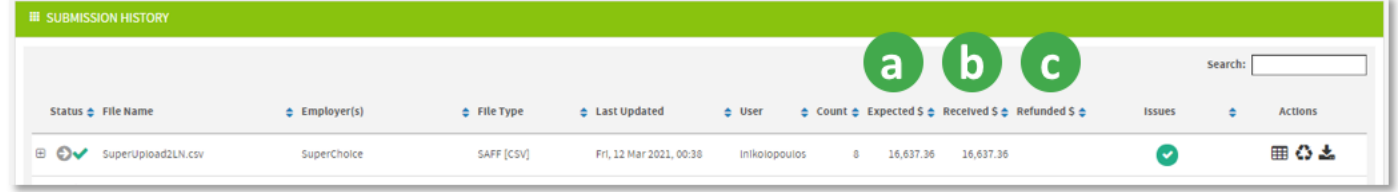

### Payment status timing

As soon as you click **Confirm and Send** during a file upload, the total contribution amount will display in the **Expected** Column in the History screen. This occurs whether the payment type is Direct Debit or Direct Credit.

The amount in the **Received** column displays after the payment has been received and matched against the submitted data, and is ready for pay out.

- Direct Credit payments display in the **Received** column after the Clearing House has matched a payment to a submission.
- Direct Debit payments display in the **Received** column after the direct debit payment has been cleared.

Refund amounts display in the **Refunded** column when the Clearing House receives a refund message from a super fund. The payment is sent to the employer refund account directly from the fund.

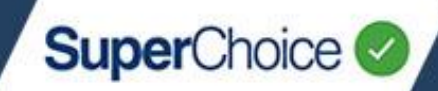

### Cancel a submission

It is possible for a user with the appropriate permissions to cancel a batch after a contribution file has been submitted – as long as the money has not been sent to the fund.

If the contribution batch has a Status of **Sent to Fund** or **Partially Sent to Fund**, it is not possible to cancel the batch.

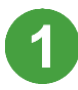

On the Dashboard view, on the **SuperStream** panel, click the **History** button.

Search for and locate the contribution batch file that you want to cancel.

A contribution batch can only be cancelled if a red cross  $\blacktriangleright$  displays at the end of the row as this indicates the money has not yet been sent to the fund.

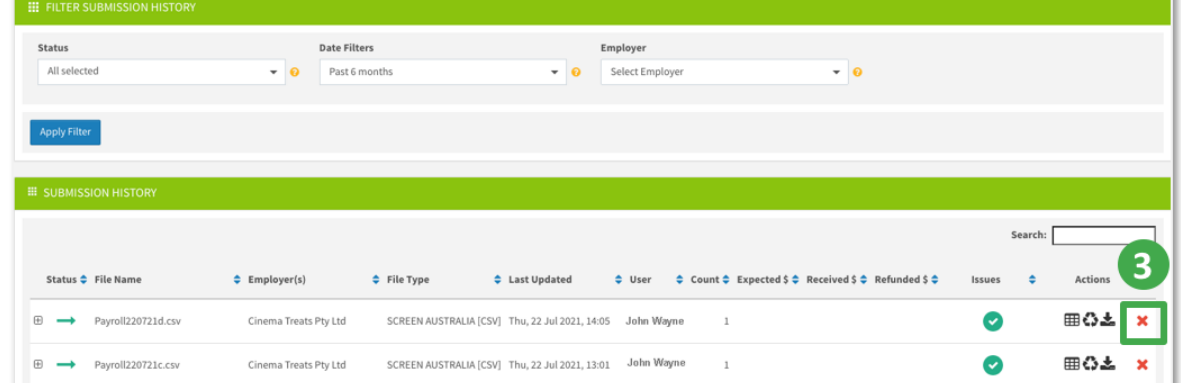

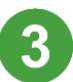

On the end of the file's row, click the red cross button  $\blacksquare$ 

A confirmation message displays.

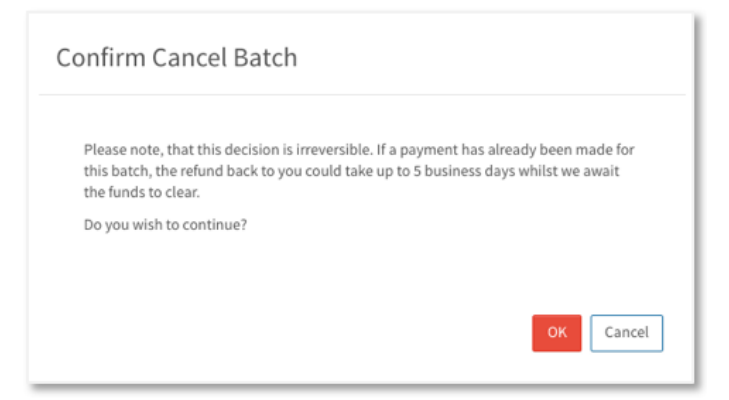

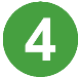

If you are sure that you want to cancel the batch, click **OK**.

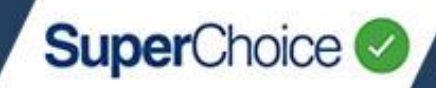

The Status of the contribution batch file changes to **Batch Awaiting Cancel**.

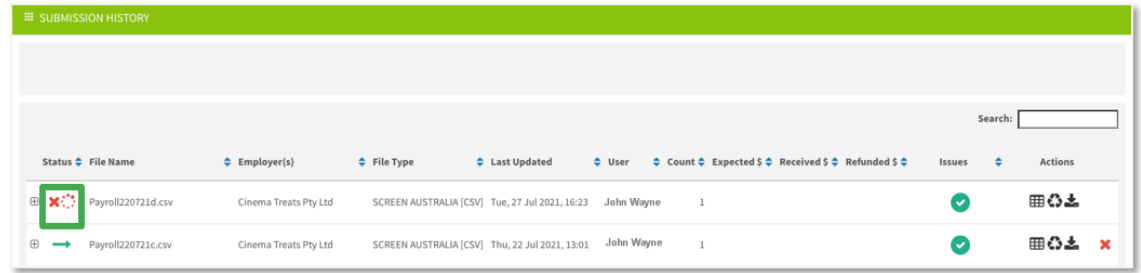

If the request is for a **direct debit** and the contribution batch is **cancelled before** the overnight direct debit batch is run, no refund will be required. However, if the contribution batch is **cancelled after** the overnight direct debit batch is run but before money has been sent to the funds, there will be a refund.

If the request is for a **direct credit**, as long as the money hasn't been sent to the fund, any matched money (matched, underpaid or overpaid) will be refunded to your refund account. If no money has been matched, the batch is cancelled immediately.

After the money has been refunded, the batch Status changes to **Cancelled**.

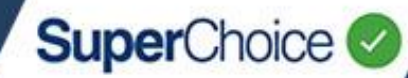

### **Notifications**

Many events in the Portal, including issues with payments, trigger automatic email communications that contain details of the issue or event, and provide a **View** link to the Contribution History.

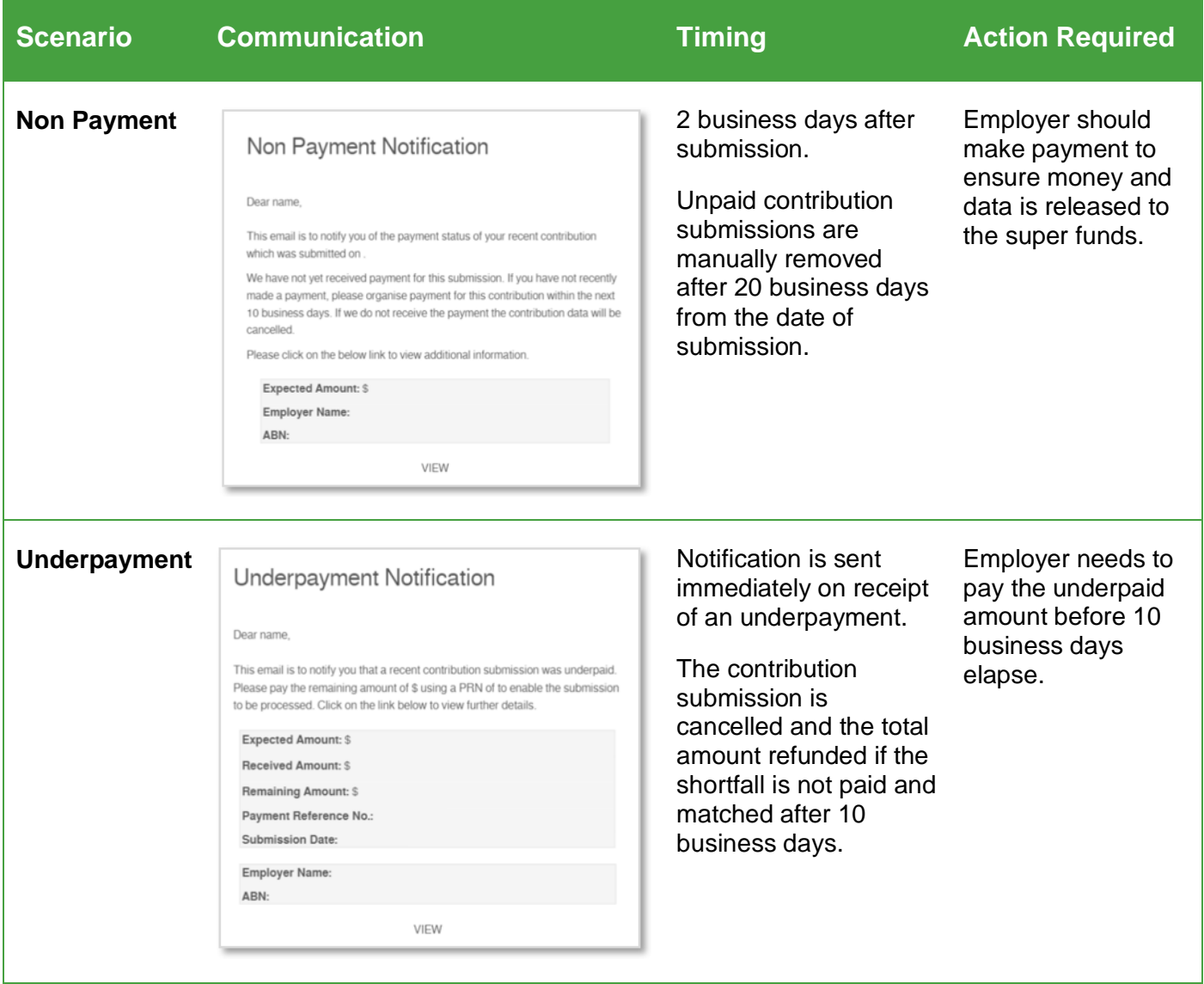

**SuperChoice** 

### Notifications (continued…)

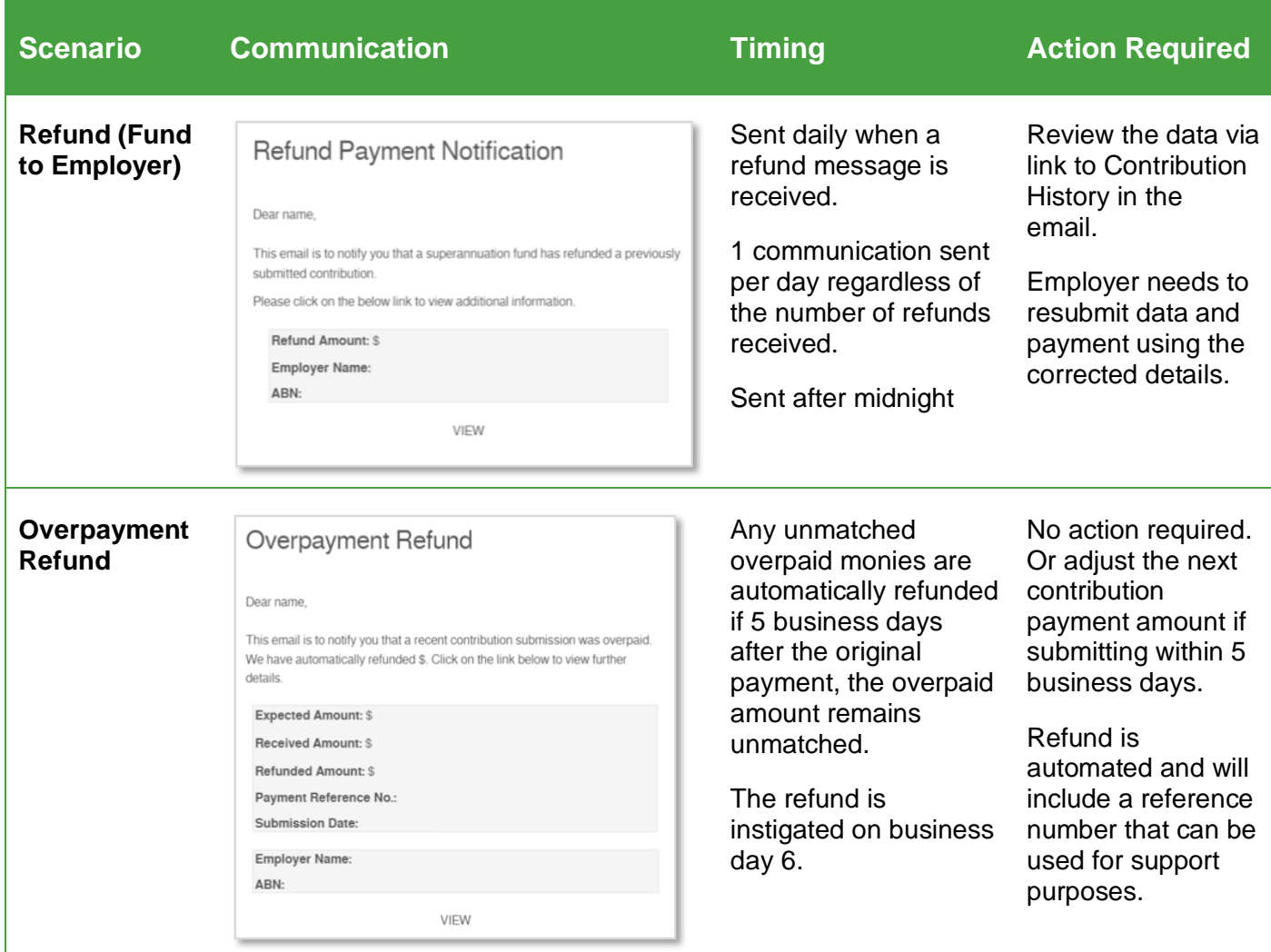

For details on other notifications, see the *EmployerPay Payments Handling Reference Guide*.

© 2021 SuperChoice Services Pty Limited. All rights reserved. ABN 78 109 509 739

SuperChoice Services Pty Limited (ACN 109 509 739), Authorised Representative (Number 336522) of PayClear Services Pty Limited (ACN 124 852 320) holder of Australian Financial Services Licence Number 314357.